# Reapit AgencyCloud 12.163 release notes

These notes have been exported from the online Reapit Knowledge Base, therefore some formatting, layout and links may be lost in this format

To access the release notes via the Knowledge Base, click here

#### Contents

| General                                                            | 2    |
|--------------------------------------------------------------------|------|
| System performance updates                                         | 2    |
| New UI round-up: v12.163                                           | 3    |
| Sales & lettings/rentals                                           | 4    |
| Assign & manage internet registrations (portal leads)              | 4    |
| Sales invoice report available in Sage compatible format (UK only) | 8    |
| Works order authorisation - configuration option                   | . 10 |
| Accounts*                                                          | .23  |
| Outstanding invoices no longer transferred to new landlord         | .23  |
| Block Management**                                                 | .24  |
| Unit reporting grid option enhancements - configuration options    | .24  |

These notes outline the latest additions and enhancements to AgencyCloud for the above version check which version you are using to see which features are available to you (your current version number is displayed at the bottom of the main menu bar in AgencyCloud)

Configuration options are available to Enterprise customers only

\* Only applies to users of Client Accounts (UK) or Property Management Accounts (APAC) \*\* Only applies to users of Block Management

## General

## System performance updates

On-going performance related enhancements have been applied in AgencyCloud 12.163 - for this release the performance of auto-matching for the Receipts From Statement function has been improved plus memory usage improvements have also been made

All enhancements are to ensure improved system performance, especially with larger sized systems that house/process very large quantities of data

### New UI round-up: v12.163

This guide has been reviewed against our global client base and classed as relevant to all regions

As part of the new user interface (UI) project, in 12.163 the following screen has been redesigned to bring it in line with previously redesigned screens

| Setup mailings/events                                                                                                    |                  |                        |            |   |
|----------------------------------------------------------------------------------------------------|------------------|------------------------|------------|---|
| The setup mailings/events screen now uses the new                                                                                                    | v UI format      |                        |            |   |
| <ul> <li>Click your name/office at the top of the main me</li> <li>Click Configuration and select Setup Mailings</li> <li>The Setup Mailings/Events screen uses the n</li> </ul> | s/Event          |                        |            |   |
| Mailings                                                                                                    | and Events Setup |                        |            |   |
| + Add                                                                                                    |                  |                        | 8          | € |
| <ul> <li>Mailings          <ul> <li>Events</li> <li>Corporate Related (RPT019)</li> </ul> </li> </ul>                                                                            | Code             | LLOE                   |            |   |
| Investors Club (INV)<br>Landlord Open Evening (LLOE)                                                                                                    | Name             | Landlord Open Eveni    | ng         |   |
| London Business Seminar (LBS)                                                                                                    | Туре             | Corporate Related      | ~          |   |
|                                                                                                    |                  | Recurring              |            |   |
|                                                                                                    |                  | O Weekly on            | $\sim$     |   |
|                                                                                                    |                  | Monthly                |            |   |
|                                                                                                    |                  | Annually               | $\sim$     |   |
|                                                                                                    |                  | Other                  |            |   |
|                                                                                                    | Default letter   | Select                 |            |   |
|                                                                                                    | Associate with   | offices and/or contact | categories |   |
|                                                                                                    | Office           |                        | Select     |   |
|                                                                                                    | Categories       |                        | Select     |   |
|                                                                                                    |                  |                        |            |   |
|                                                                                                    |                  |                        |            |   |
|                                                                                                    |                  |                        |            |   |

The setup mailings/events screen is one of several configuration areas within AgencyCloud where access can be given to authorised users - for more information on using this screen, see the Knowledge Base guide titled: **Mailings & events - how to add & edit** 

For more information on further configuration areas within AgencyCloud where access can be given to authorised users, see the Knowledge Base page titled: **Self service configuration options for AgencyCloud** 

For more information on using mailings & events, see the Knowledge Base guide titled: **Storing contact categories, mailings & employment information and subscribing a contact to a list** 

## Sales & lettings/rentals

## Assign & manage internet registrations (portal leads)

This guide has been reviewed against our global client base and classed as relevant to all regions

Internet registrations (or portal leads) can be assigned to individual users, providing a more efficient method to assign leads, as well as giving users a better view of which leads they need to follow-up on

Two related configuration options are available to allow leads to be managed, meaning that a user can be prevented from being able to:

- assign leads to selected users
- see leads which have not been assigned to them

For example, branch managers could be given the ability to assign leads to their teams, then team members can be set to only see leads that have been assigned to them

#### To enable these configuration options, contact Reapit Support

When a portal lead enquiry is sent from a website, such as Rightmove, it is held in the Internet Registrations screen in AgencyCloud - this screen allows you to view enquiry details then either add them as an applicant/property, mark them as a duplicate or reject them

For more information on internet registrations functionality, see Knowledge Base

#### 1. Access internet registrations

From Organiser:

• Right-click over Internet Registrations (often shown in Overview panel)

#### • Select Full results The Internet Registrations screen will be displayed

| As:  | ign select | ed leads Assigned To: | : Show all                |                |           |             |                   |          |              |                           |    |                         | O Refresh         | 🖶 Repor |
|------|------------|-----------------------|---------------------------|----------------|-----------|-------------|-------------------|----------|--------------|---------------------------|----|-------------------------|-------------------|---------|
| Sale | s I        | ettings   🗸 Applican  | its 🗌 Valuations   🔽 Gr   | ouping         |           | Fi          | Iter: By Property | Manager  |              |                           |    |                         |                   |         |
|      | Office     | Name                  | E-mail                    | Source         | Register  | Manager     | Assigned to       | Last C ^ | Applicant    | Mr Cormac Haxton          |    | Activity Feed ~         |                   | • +     |
|      | BUC        | Mr Cormac Haxton      | chaxton847@rpsfiction.net | Rightmove      | 01/10/202 | Morven McCo | Morven McCo       |          | Address      | CV378TW                   | 0  | Type to filter activity |                   | Q       |
|      | BUC        | Ms Lena Mackie        | Imackie622@rpsfiction.net | Rightmove      | 01/10/202 | Morven McCo | Morven McCo       |          |              | 01632 964116              |    | type to nites itearily  |                   | 4       |
|      | BUC        | Ms Kacey Mccann       | kmccann794@rpsfiction.net | On The Market  | 01/10/202 | Morven McCo | Morven McCo       |          | Home         |                           | 6  | Internet Registration I | ead assigned to M | orven   |
|      | BEL        | Ms Lacey Rodgers      | Irodgers470@iwantdetails  | Client website | 01/10/202 |             |                   | 30/09    | Mobile       | 07700 904116              |    | McCormick               |                   |         |
|      | BED        | Mr Gordon Ross        | gross157@rpsfiction.net   | Rightmove      | 01/10/202 |             |                   | 05/10    | Work         | 020 7946 4116             | 6  | A moment ago by Mo      | rven McCormick    |         |
|      | BED        | Mr Samuel Scott       | sscott34@rpsfiction.net   | Client website | 01/10/202 |             |                   |          | E-mail       | chaxton847@rpsfiction.net | 83 |                         |                   |         |
|      | BED        | Ms Catherine Sewell   | csewell610@iwantdetails   | Rightmove      | 01/10/202 |             |                   | 05/10    |              |                           |    |                         |                   |         |
|      | MKC        | Ms Sofia Shaw         | sshaw261@iwantdetails.c   | Zoopla         | 01/10/202 |             |                   |          | Message      |                           |    |                         |                   |         |
|      | NEL.       | Mr Jackson Smith      | jsmith810@iwantdetails.c  | Zoopla         | 01/10/202 |             |                   | 05/10    |              |                           |    |                         |                   |         |
|      | AYL        | Mr Kieran Smith       | ksmith181@rpsfiction.net  | On The Market  | 01/10/202 |             | Syed Ali          | 10/10    | Rightmove e  | -mail enquiry             |    |                         |                   |         |
|      | BUC        | Mr Mark Smith         | msmith288@rpsfiction.net  | Zoopla         | 01/10/202 |             |                   |          | Regarding: B | UC150179                  |    |                         |                   |         |
|      | BED        | Ms Ella-May Smyth     | esmyth571@rpsfiction.net  | Zoopla         | 01/10/202 |             |                   | 05/10    |              |                           |    |                         |                   |         |
|      | BED        | Mr Damon Steel        | dsteel663@rpsfiction.net  | Client website | 01/10/202 |             |                   | 04/10    |              |                           |    |                         |                   |         |
|      | МКС        | Mr Kane Stewart       | kstewart433@iwantdetails  | Zoopla         | 01/10/202 |             |                   | 28/09    |              |                           |    |                         |                   |         |
|      | HIT        | Mr Bruno Storey       | bstorey877@iwantdetails   | Zoopla         | 01/10/202 |             |                   |          |              |                           |    |                         |                   |         |
|      | BED        | Ms Nora Sweeney       | nsweeney952@iwantdetai    | Rightmove      | 01/10/202 |             |                   | ~        |              |                           |    |                         |                   |         |

#### 2. Assign leads to an AgencyCloud user (where enabled)

When a user has the ability to assign leads to other users, they can be assigned individually or in bulk

On the left side of the screen:

- Tick the lead(s) to assign Or tick the box in the header row to select all leads listed
- Click Assign selected leads (top left)

|              |             |                         |                           |                |           | Internet    | Registrations - 3 c | if 29 se | lecte |
|--------------|-------------|-------------------------|---------------------------|----------------|-----------|-------------|---------------------|----------|-------|
| ち As         | sign select | ed leads Assigned To: 5 | Show all                  |                |           |             |                     |          |       |
| ✔ Sal        | es l        | ettings Applicants      | Valuations 🗸 Gr           | ouping         |           | Filter:     | By Property Mana    | ager     |       |
|              | Office      | Name                    | E-mail                    | Source         | Register  | Manager     | Assigned to         | Li A     |       |
|              | BUC         | Mr Cormac Haxton        | chaxton847@rpsfiction.net | Rightmove      | 01/10/202 | Morven McCo | Morven McCo         |          |       |
|              | BUC         | Ms Lena Mackie          | Imackie622@rpsfiction.net | Rightmove      | 01/10/202 | Morven McCo | Morven McCo         |          |       |
|              | BUC         | Ms Kacey Mccann         | kmccann794@rpsfiction.net | On The Market  | 01/10/202 | Morven McCo | Morven McCo         |          |       |
| ✓            | BEL         | Ms Lacey Rodgers        | Irodgers470@iwantdetails  | Client website | 01/10/202 |             |                     | 3        |       |
|              | BED         | Mr Gordon Ross          | gross157@rpsfiction.net   | Rightmove      | 01/10/202 |             |                     | 0        |       |
| $\checkmark$ | BED         | Mr Samuel Scott         | sscott34@rpsfiction.net   | Client website | 01/10/202 |             |                     |          |       |
| ~            | BED         | Ms Catherine Sewell     | csewell610@iwantdetails   | Rightmove      | 01/10/202 |             |                     | 0        |       |
|              | MKC         | Ms Sofia Shaw           | sshaw261@iwantdetails.c   | Zoopla         | 01/10/202 |             |                     |          |       |
|              | NEL         | Mr Jackson Smith        | jsmith810@iwantdetails.c  | Zoopla         | 01/10/202 |             |                     | 0        |       |

• Select the user to assign the lead(s) to and click Select

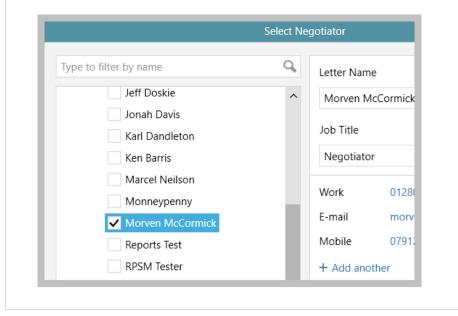

|     | Click Ye                           | S                                          |                                                   |                           |                |                                           |  |               |        |         |
|-----|------------------------------------|--------------------------------------------|---------------------------------------------------|---------------------------|----------------|-------------------------------------------|--|---------------|--------|---------|
|     |                                    |                                            | Cor                                               | nfirm                     |                |                                           |  |               |        |         |
|     | Δ                                  | ussign 3 le                                | eads to M<br>Yes                                  | lorv                      | en McC         | Cormick?                                  |  |               |        |         |
| . L | ead assi                           | gned & no                                  | oted in Ad                                        | tivity                    | y ⊦eed         |                                           |  |               |        |         |
| Vhe | The <b>Ass</b><br><i>Click col</i> | lumn head                                  | column dis<br>ler to sort l                       | splay:<br>by us           | ser            | me of the user tha<br>en when the lead is |  | s been assigi | ned to |         |
| Vhe | The <b>Ass</b><br><i>Click col</i> | <b>igned to</b> d<br>lumn head<br>added to | column dis<br>ler to sort l                       | splays<br>by us<br>ity Fe | er<br>eed, see |                                           |  | s been assigi |        | Reports |
| Vhe | The <b>Ass</b><br><i>Click col</i> | <b>igned to</b> d<br>lumn head<br>added to | column dis<br>ler to sort l<br>the <b>Activ</b> i | splays<br>by us<br>ity Fe | er<br>eed, see |                                           |  | s been assigi | ned to | Reports |

#### 4. Filter option (where enabled)

When a user is allowed to view leads assigned to others, the screen can be filtered to be able to view all leads or just their own leads

From top left of screen:

- Click link beside Assigned to the name of the user is displayed
- Click name to just show leads that have been assigned to the current user
- Click Show all to see all leads

| As  | sign select | ed leads Assigned To: N | Iorven McCormick          |                |         |
|-----|-------------|-------------------------|---------------------------|----------------|---------|
| Sal | es 🗌 L      | ettings Applicant       | Show all Morven McCormick | ouping         |         |
|     | Office      | Name                    | E-mail                    | Source         | Registe |
|     | BUC         | Mr Cormac Haxton        | chaxton847@rpsfiction.net | Rightmove      | 01/10/  |
|     | BUC         | Ms Lena Mackie          | Imackie622@rpsfiction.net | Rightmove      | 01/10/  |
|     | BUC         | Ms Kacey Mccann         | kmccann794@rpsfiction.net | On The Market  | 01/10/  |
|     | BED         | Mr Samuel Scott         | sscott34@rpsfiction.net   | Client website | 01/10/  |
|     | BED         | Ms Catherine Sewell     | csewell610@iwantdetails   | Rightmove      | 01/10/  |

## Sales invoice report available in Sage compatible format (UK only)

This guide has been reviewed against our global client base and classed as relevant to UK only

When running a sales invoice report, the option to export it in Sage compatible format is available

#### 1. Export report to Sage compatible format

Run the sales invoice report, as outlined in the Knowledge Base guide titled: Sales invoice reporting (UK only)

From the report results grid:

• Click Report (top left)

#### • Select Sage Export Format and click Accept

| Property                         | Туре    | Reference | Status        | Date     | Total     | Property                                          | П |
|----------------------------------|---------|-----------|---------------|----------|-----------|---------------------------------------------------|---|
| 366 Timber Way                   | Invoice | BED140    | Raised        | 25/03/20 | £0.00     | 366 Timber Way                                    |   |
| 55 Hudson Gardens                | Invoice | BED145    | Raised        | 19/04/20 | €0.00     | 55 Hudson Gardens                                 | П |
| 53 Home Farm Way, Penllergaer    | Invoice | BED152    | Raised        | 10/05/20 | £12.00    | 53 Home Farm Way, Penllergaer, Abertawe, Ho       |   |
| 53 Home Farm Way, Penllergaer    | Invoice | BED153    | Raised        | 10/05/20 | £1.20     | 53 Home Farm Way, Penllergaer, Abertawe, Ho       |   |
| Flat B, 90 Main Road, Biddenham  | Invoice | BED181    | Raised        | 21/07/20 | £6.00     | Flat B, 90 Main Road, Biddenham, Bedford, Bedf    |   |
| Flat B, 90 Main Road, Biddenham  | Invoice | BED183    | Raised        | 21/07/20 | £18.00    | Flat B, 90 Main Road, Biddenham, Bedford, Bedf    |   |
| 157 Foundry Road                 | Invoice | BE        |               | Select   |           | 157 Foundry Road                                  |   |
| 159 Foundry Road                 | Invoice | BE        |               |          |           | 159 Foundry Road                                  |   |
| 53 Rosewood Drive                | Invoice | BE OE     | xcel Summar   | /        |           | 53 Rosewood Drive                                 |   |
| Unit 3, 112 Crown Way            | Invoice | BE OE     | xcel Detailed |          |           | Unit 3, 112 Crown Way                             | н |
| 1 White Lane                     | Invoice | N 💿 s     | age Export Fo | ormat    |           | 1 White Lane                                      |   |
| Lyndhurst, Church End, Ravensden | Invoice | BE        |               |          |           | Lyndhurst, Church End, Ravensden, Bedfordshir     |   |
| Flat 2, 31 Shirley Road          | Invoice | 0         |               |          |           | Flat 2, 31 Shirley Road, Acocks Green, Birming, B |   |
| 72 London Road, Loughton         | Invoice | 0         |               |          |           | 72 London Road, Loughton, Milton Keynes, Buc      | н |
| New House, Ravensden Road, Re    | Invoice | 0         |               | Cancel   | Accept    | New House, Ravensden Road, Renhold, Bedford       | н |
| 90 Western Drive, Hanslope       | Invoice | OH0754    | Raised        | 19/04/20 | £7,200.00 | 90 Western Drive, Hanslope, Milton Keynes, Buc    |   |
| 0, 91 George Street, Edinburgh   | Invoice | OH0766    | Raised        | 10/05/20 | £6.00     | 0, 91 George Street, Edinburgh, EH2 3ES           |   |
| Unit 2, 103 Gibson Avenue        | Invoice | RPT1191   | Raised        | 19/07/20 | £39.60    | Unit 2, 103 Gibson Avenue                         |   |
|                                  |         |           |               | 10.07.00 |           |                                                   |   |

#### 2. Report exported to Excel

The Sage compatible report is exported to Excel and is automatically shown on screen

|   | ile Home II                                    | nsert Page Lavout                                                                                | Formulas Data                                                                                    | Review View                                                                             | Automate Help                                                                                                    |                                                                     |                             |                                 |                                 |              |                   |           |                                           | 🖓 Comn                                                  | nents 🕜 S                                                    | hare |
|---|------------------------------------------------|--------------------------------------------------------------------------------------------------|--------------------------------------------------------------------------------------------------|-----------------------------------------------------------------------------------------|----------------------------------------------------------------------------------------------------|---------------------------------------------------------------------|-----------------------------|---------------------------------|---------------------------------|--------------|-------------------|-----------|-------------------------------------------|---------------------------------------------------------|--------------------------------------------------------------|------|
| 0 | Paste                                          | a 🖬 . T                                                                                          | v ⊞ v ▲ v ▲ Font                                                                                 |                                                                                         | التي التي التي التي التي التي التي التي                                                                                            |                                                                     | Conditional<br>Formatting ~ | Format as                       | Cell<br>ityles ~                | Insert Delet | e Format          |           | Sort & Find<br>Filter ~ Select<br>Editing |                                                         | Sensitivity<br>Sensitivity                                   |      |
| 1 | _                                              | $\times \sqrt{f_x}$ Invoid                                                                       |                                                                                                  |                                                                                         |                                                                                                    |                                                                     |                             |                                 |                                 |              |                   |           |                                           |                                                         |                                                              |      |
|   | A                                              | В                                                                                                | С                                                                                                | D                                                                                       |                                                                                                    | E                                                                   |                             | F                               |                                 | G            | H                 | 4         | 1                                         |                                                         | J.                                                           |      |
|   |                                                |                                                                                                  |                                                                                                  |                                                                                         |                                                                                                    |                                                                     |                             |                                 |                                 |              |                   |           |                                           |                                                         |                                                              |      |
|   | Invoice Number                                 | Invoice Date                                                                                     | nvoice Raised Date                                                                               | Property Reference                                                                      | Property Address                                                                                                    |                                                                     |                             | Office Cod                      | e Prope                         | rty Manager  | Selling N         | egotiator | Invoice Ra                                | ised By Vendo                                           | or Name                                                      |      |
| L | Invoice Number<br>BED140                       | Invoice Date  <br>25/03/2022 00:00                                                               | nvoice Raised Date<br>25/03/2022 16:10                                                           |                                                                                         | Property Address<br>366 Timber Way                                                                                                 |                                                                     |                             | Office Cod                      | e Prope<br>TLE                  | <u> </u>     | Selling No        | -         | Invoice Ra                                |                                                         | or Name<br>than Jones                                        |      |
| ľ |                                                |                                                                                                  |                                                                                                  | BED220357                                                                               |                                                                                                    |                                                                     |                             |                                 |                                 |              | -                 | -         |                                           | Mr Na                                                   |                                                              |      |
|   | BED140                                         | 25/03/2022 00:00                                                                                 | 25/03/2022 16:10                                                                                 | BED220357<br>BED220520                                                                  | 366 Timber Way<br>55 Hudson Gardens                                                                                                | aer, Abertawe, Home Farm Way, S                                     | 644 9HF                     | BED                             | TLE                             |              | TLE               |           | TLE                                       | Mr Na<br>Mrs Al                                         | than Jones                                                   |      |
|   | BED140<br>BED145                               | 25/03/2022 00:00<br>19/04/2022 00:00                                                             | 25/03/2022 16:10<br>19/04/2022 10:43                                                             | BED220357<br>BED220520<br>OHO210146                                                     | 366 Timber Way<br>55 Hudson Gardens<br>53 Home Farm Way, Penllerga                                                                 | aer, Abertawe, Home Farm Way, S<br>aer, Abertawe, Home Farm Way, S  |                             | BED<br>BED                      | TLE                             |              | TLE               |           | TLE<br>TLE                                | Mr Na<br>Mrs Al<br>Mr Aja                               | than Jones<br>icia Gordon                                    |      |
|   | BED140<br>BED145<br>BED152                     | 25/03/2022 00:00<br>19/04/2022 00:00<br>10/05/2022 00:00                                         | 25/03/2022 16:10<br>19/04/2022 10:43<br>10/05/2022 16:37                                         | BED220357<br>BED220520<br>OHO210146<br>OHO210146                                        | 366 Timber Way<br>55 Hudson Gardens<br>53 Home Farm Way, Penllerga<br>53 Home Farm Way, Penllerga                                  |                                                                     | A4 9HF                      | BED<br>BED<br>OHO               | TLE<br>DAN<br>RPT               |              | TLE               |           | TLE<br>TLE<br>GLA                         | Mr Na<br>Mrs Al<br>Mr Aja<br>Mr Aja                     | than Jones<br>icia Gordon<br>iy Jones                        |      |
|   | BED140<br>BED145<br>BED152<br>BED153           | 25/03/2022 00:00<br>19/04/2022 00:00<br>10/05/2022 00:00<br>10/05/2022 00:00                     | 25/03/2022 16:10<br>19/04/2022 10:43<br>10/05/2022 16:37<br>10/05/2022 16:42                     | BED220357<br>BED220520<br>OHO210146<br>OHO210146<br>BED130485                           | 366 Timber Way<br>55 Hudson Gardens<br>53 Home Farm Way, Penllergo<br>53 Home Farm Way, Penllergo<br>Flat B, 90 Main Road, Biddenh | aer, Abertawe, Home Farm Way, S                                     | A4 9HF<br>4BE               | BED<br>BED<br>OHO<br>OHO        | TLE<br>DAN<br>RPT<br>RPT        |              | TLE<br>TLE        |           | TLE<br>TLE<br>GLA<br>GLA                  | Mr Na<br>Mrs Al<br>Mr Aja<br>Mr Aja<br>Mr Jar           | than Jones<br>icia Gordon<br>y Jones<br>y Jones              |      |
|   | BED140<br>BED145<br>BED152<br>BED153<br>BED181 | 25/03/2022 00:00<br>19/04/2022 00:00<br>10/05/2022 00:00<br>10/05/2022 00:00<br>21/07/2022 00:00 | 25/03/2022 16:10<br>19/04/2022 10:43<br>10/05/2022 16:37<br>10/05/2022 16:42<br>21/07/2022 13:53 | BED220357<br>BED220520<br>OHO210146<br>OHO210146<br>BED130485<br>BED130485<br>BED221746 | 366 Timber Way<br>55 Hudson Gardens<br>53 Home Farm Way, Penllergo<br>53 Home Farm Way, Penllergo<br>Flat B, 90 Main Road, Biddenh | aer, Abertawe, Home Farm Way, S<br>nam, Bedford, Bedfordshire, MK40 | A4 9HF<br>4BE               | BED<br>BED<br>OHO<br>OHO<br>BED | TLE<br>DAN<br>RPT<br>RPT<br>RCB |              | TLE<br>TLE<br>RPT |           | TLE<br>TLE<br>GLA<br>GLA<br>GLA           | Mr Na<br>Mrs Al<br>Mr Aja<br>Mr Aja<br>Mr Jar<br>Mr Jar | than Jones<br>icia Gordon<br>y Jones<br>y Jones<br>nes Johns |      |

Invoice Number, Invoice Date, Invoice Raised Date, Property Reference, Property Address, Office Code, Property Manager, Selling Negotiator, Invoice Raised By, Vendor Name, Transaction Type, Invoice Description, Charge Create Date, Charge Created By, Charge Description, Account, VAT Code, VAT Description, Net Amount, VAT Amount, Gross Amount, Property Type

For more information on sales invoicing, see Knowledge Base page titled: Invoicing (sales - UK)

### Works order authorisation - configuration option

This guide has been reviewed against our global client base and classed as relevant to all regions

A configuration option is available which requires works orders to be authorised before they can be progressed

When this configuration option is enabled and a works order is created:

- Until the works order is authorised its status cannot be progressed and print options are not available
- When a works order has been authorised costs are displayed but cannot be edited (unless edit permission is given via configuration, see *Configuration options* section below)
- Each step of the authorisation process is logged in the works order Activity Feed
- A list of works orders requiring approval can be accessed via the Organiser Property Management panel
- Works order grids, seen via the Organiser Property Management panel or when running a works order report, can be setup to display works order authorisation status information
- Works order reporting allow reports to be carried out by works order authorisation status
- When booking works orders in bulk:
  - works orders that can be authorised will be authorised in bulk
  - works orders requiring authorisation will be flagged and added to the list of works orders requiring approval (accessed via the Organiser Property Management panel)

#### **Configuration options**

Configuration options are available to apply restrictions/permissions for individual users for works order authorisation, as follows:

• A user can be prevented from authorising works orders - i.e. only specific users could be given permission to authorise

When a user has permission to authorise works orders:

- differing maximum cost authorisation limits are set per user an infinite limit can also be applied
- authorisation can be limited to works orders for just one office, several offices or all offices
- permission to authorise under-funded works orders can be given/prevented A works order is classed as under-funded when there isn't a sufficient float held to cover the works order total value
- the cost on an approved works order can be edited by authorised users

All of the above configuration options need to be enabled, contact Reapit Support to request this

#### 1. Create works order

Create works order as usual, including the Net Cost (as this has a bearing on whether a user is able to approve the works order):

• While the works order is being worked on, the Approval Status is Not Set

This prevents the works order from being added to the list of **Works orders awaiting approval** on the Organiser Property Management panel (all existing works orders created before works order authorisation functionality was implemented on your system are also given the status of Not Set)

| Works Orde    | r                  |                |                  | 📐 Cont      | ractor             |
|---------------|--------------------|----------------|------------------|-------------|--------------------|
| Status        | Pending approval   | Booked On      | 17/04/2023 🛗     | Mobile      | 07812 987654       |
| Approval Stat | tus Not Set        | Required By    | 12/05/2023 🛗     | Home        | Not added          |
| Work Type     | Gas Safety         | Completed      | / /              | E-mail      | Not added          |
| Reported By   | Landlord           | Invoice no     | ot required      |             |                    |
| Booked By     | Kian Kettlewell    | 🖹 Post invoi   | ice to accounts  |             |                    |
| Priority      | Medium             |                |                  |             |                    |
| Works Deta    | ils                |                | +                | 📌 Prop      | perty              |
| Work Title    | Gas safety test    |                |                  |             | Cadogan Place, Lon |
| Net Cost      | £120.00 VAT £24.00 | ) Our estin    | nate £0.00       | Landlord: N | Mr Adam Armstrong  |
| Charge to     | Tenant   Landlord  | Account: Gener |                  | Mobile      | 07744 556578       |
| charge to     |                    | Account: Gener | ai iviaintenance | Home        | Not added          |

As shown in steps 2 & 3 below, the **Approval Status** link provides the ability to mark the works order as:

- Awaiting Authorisation this is the only option offered to a user when they are not permitted to approve the works order see step 2
- Authorised this option is offered when a user is able to authorise the works order, see step 3

| n not authoris  | ed to approve works ord          | er - mark wor   | ks order as awai | ting authorisa   | tion                   |
|-----------------|----------------------------------|-----------------|------------------|------------------|------------------------|
| lect Awaiting A | Authorisation                    |                 |                  |                  |                        |
|                 |                                  |                 |                  | Wa               | rks Order (LC          |
| + Documents     |                                  |                 |                  |                  |                        |
| Works Order     |                                  |                 |                  | 📐 Contra         | actor                  |
| Status          | Pending approval                 | Booked On       | 17/04/2023 🛗     | Mobile           | Not addee              |
| Approval Status | Awaiting Authorisation           | Required By     | 12/05/2023 📰     | Business         | 02073527               |
| Work Type       | 🔵 Not Set                        | Completed       | / /              | E-mail           | mario@M                |
| Reported By     | Awaiting Authorisation           | Invoice no      | t required       |                  |                        |
| Booked By       | Kian Kettlewell                  | Post invoi      | e to accounts    |                  |                        |
| Priority        | High                             |                 |                  |                  |                        |
| Works Details   |                                  |                 | +                | 📌 Prope          | erty                   |
| Work Title      | Install toilet & sink in cloakro | om              |                  | The Garden       | Flat, 12 Redcl         |
| Net Cost        | £800.00 VAT £160.00              | Our estin       | ate £0.00        | Landlord: M      | r Gerald Dow           |
| Charge to       |                                  | Account: Genera |                  | Mobile<br>E-mail | 07700 900<br>gerald.do |

- This puts the works order into the **Works orders awaiting approval** list on the Organiser Property Management panel see step **4**
- The change to the Approval Status is logged in the works order Activity Feed

|              | Safe Gas & Electric, London | Activity Feed Y                                                                    | (•) (+) |
|--------------|-----------------------------|------------------------------------------------------------------------------------|---------|
| 987654       |                             | Type to filter activity                                                            | Q,      |
| dded<br>dded | -                           | Approval status changed from Not Set to Not Set<br>A moment ago by Kian Kettlewell | t       |

| + Documents     |                                          |              |                |          |
|-----------------|------------------------------------------|--------------|----------------|----------|
| Works Order     |                                          |              |                | 📐 c      |
| Status          | Pending approval                         | Booked On    | 17/04/2023 📰   | Mobile   |
| Approval Status | <ul> <li>Pending approval</li> </ul>     | Required By  | 12/05/2023 📰   | Busine   |
| Work Type       | O Pending quote                          | Completed    | //             | E-mail   |
| Reported By     | Quote Accepted                           | Invoice no   | t required     |          |
| Booked By       | <ul> <li>Landlord to complete</li> </ul> | 🖹 Post invoi | ce to accounts |          |
| Priority        | Cancelled                                |              |                |          |
| Works Details   |                                          |              | (+)            | <b>*</b> |

#### 3. Mark works order as authorised (where permitted)

Click link beside Approval Status:

• The option to mark as Awaiting Authorisation is offered (as outlined in step 2), along with the option to mark as Authorised

| Documents       |                          |             |                |        |
|-----------------|--------------------------|-------------|----------------|--------|
| Works Order     |                          |             |                |        |
| Status          | Pending approval         | Booked On   | 17/04/2023 📰   | Mobi   |
| Approval Status | Not Set                  | Required By | 12/05/2023     | Hom    |
| Work Type       | Not Set                  | Completed   | / /            | E-ma   |
| Reported By     | O Awaiting Authorisation | Invoice no  | t required     |        |
| Booked By       | Authorised               | Post invoid | ce to accounts |        |
| Priority        | Medium                   |             |                |        |
|                 |                          |             |                |        |
| Works Details   |                          |             | (+)            | Ħ      |
| Work Title      | Gas safety test          |             |                | Flat 5 |

When selecting Authorised, the Net Cost and VAT/GST fields are immediately locked for editing

• When ready to authorise, select Authorised (shown in menu above)

|               |                   |                   |             |         | W           | orks Or  |
|---------------|-------------------|-------------------|-------------|---------|-------------|----------|
| Documents     | ;                 |                   |             |         |             |          |
| Works Order   |                   |                   |             |         | 📐 Contr     | ractor   |
| Status        | Pending approval  | Booked On         | 17/04/202   | 3 📰     | Mobile      | 078      |
| pproval Statu | us Authorised     | Required By       | 12/05/202   | 3 📰     | Home        | No       |
| Nork Type     | Gas Safety        | Completed         | 11          | <u></u> | E-mail      | No       |
| Reported By   | Landlord          | Invoice not       | t required  |         |             |          |
| Booked By     | Kian Kettlewell   | 📝 Post invoid     | e to accoun | ts      |             |          |
| Priority      | Medium            |                   |             |         |             |          |
| Works Detail  | s                 |                   |             | +       | 📌 Prop      | perty    |
| Work Title    | Gas safety test   |                   |             |         | Flat 5, 100 | -        |
| Net Cost      | £120.00 VAT £24.0 | 00 Edit Our estim | ate £0.00   |         | Landlord: N | vir Adan |
| Charge to     | Tenant   Landlor  | d Account: Genera | l Maintenan | ce      | Mobile      | 077      |
| Description   |                   |                   |             |         | Home        | No       |
|               |                   |                   |             |         | E-mail      | ara      |

- Cost fields are locked for editing Selected users can be set-up to be able to edit the cost on an approved works orders - see 3a
- Works order Status can now be changed to Raised or Completed
- Print button (top right) can be used to print and/or email works order detail

The change to the Approval Status is logged in the works order Activity Feed, as shown in step 2

#### 3a. Edit the cost on an approved works order (where enabled)

Where enabled, a user can edit the cost on an approved works order

From the approved works order:

- Click Edit (to right of the VAT/GST field, as shown in the example in step 3)
- A prompt will be displayed click Yes
- The works order **Approval Status** will be set to **Awaiting Authorisation** again and the **Net Cost** can be changed

The works order needs to be authorised again (by a user with the relevant permissions)

#### 4. Access list of works orders awaiting approval on Organiser

Works orders that are marked as Awaiting Authorisation are displayed in the Property Management panel

The option needs to be added to the panel first:

- Hover over the Property Management panel header
- Click the settings (cog) icon to access Panel Setup

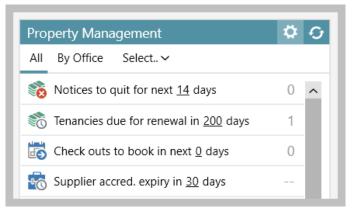

Scroll to the bottom of Panel Setup, tick Works orders awaiting approval and click tick (top right) to save

| Panel Setup                                                                         | <ul> <li>I</li> </ul> |
|-------------------------------------------------------------------------------------|-----------------------|
| Panel header:                                                                       |                       |
| Property Management                                                                 | đ                     |
| Office scope includes:                                                              |                       |
| London ×                                                                            | ~                     |
| Negotiator scope includes:                                                          |                       |
| Kian Kettlewell $	imes$                                                             | ~                     |
| Property Manager Negotiator scope includes:                                         |                       |
| Kian Kettlewell 🗙                                                                   | ~                     |
| Property Administrator Negotiator scope includes                                    | :                     |
| Kian Kettlewell 🗙                                                                   | ~                     |
| Pick categories to display: + New Ca                                                | itegor                |
| 🗸 🐖 PAT Test due to expire                                                          | ^                     |
| <b>v</b> 🐖 Soft Furnishings safety due to expire                                    |                       |
| 🗸 💼 System & Appliance insurance due to e                                           | хр                    |
| ✓                                                                                   |                       |
| Periodic tenancies due for review                                                   |                       |
| 🗹 🐖 Rent Guarantee due to expire                                                    |                       |
| ✓ 📋 Tenant Arrears                                                                  |                       |
| Pending Supplier Invoices                                                           |                       |
| <ul> <li>Holding deposits held too long</li> </ul>                                  |                       |
| Deposits held too long                                                              |                       |
| S Deposit release agreed                                                            |                       |
| Works orders awaiting approval                                                      |                       |
| <ul> <li>Supplier checks incomplete</li> <li>Suppliers awaiting approval</li> </ul> |                       |
| WO outstanding from this week *                                                     |                       |
|                                                                                     | $\sim$                |

From Property Management panel:

• Works orders awaiting approval is displayed in the list

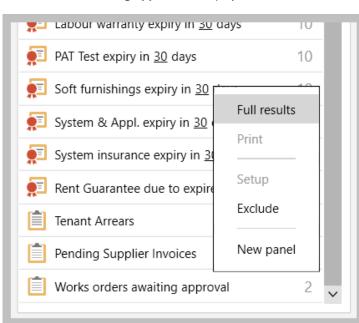

• Click Works orders awaiting approval to see the list within the panel OR, right-click and select Full results to view the works orders grid

| Create       Soved       Supplier       Description       Completed       Net Amount       Booked by       Status       Requit       Pending approval       Pending approval       Pending   |
|----------------------------------------------------------------------------------------------------|
| 17/04/2023       17/04/2023       Mario Brothers Plumbing, F       Install toilet & sink in cloakr       £800.00       Kian Kettlewell       Pending approval       12/05,         17/04/2023       17/04/2023       Safe Gas & Electric, London       Change socket in master be       £120.00       Kian Kettlewell       Pending approval       12/05,                                                                                                    |
|                                                                                                    |
| Property <ul> <li>Quick</li> <li>Full</li> <li>+Archive</li> <li>Not linked to invo</li> <li>Supplier</li> <li>Quick</li> <li>Full</li> <li>Status</li> <li>Raised, Pending guote, Pending approval, Quote Accepted, Raised - Chase every X days</li> <li>Status</li> <li>Raised, Pending guote, Pending approval, Quote Accepted, Raised - Chase every X days</li> <li>Status</li> <li>Raised, Pending guote, Pending approval, Quote Accepted, Raised - Chase every X days</li> <li>Status</li> <li>Status</li></ul> |

Right-click over the grid headings, select Pick columns and click More

| <ul> <li>Quote Summary</li> <li>Ten End Date</li> <li>Priority</li> <li>Client Accounts Assistant Name</li> <li>Authorisation Status</li> <li>Authorised By</li> <li>Authorised Date</li> <li>Amount Paid</li> <li>Authorised by Property Manager</li> <li>Booked by code</li> <li>Charge To</li> <li>Chase Days</li> <li>Client Accounts Assistant Code</li> <li>Date Authorised by Property Man</li> <li>Date Paid</li> <li>Estate Unit</li> <li>Image: Authorised State</li> <li>Image: Authorised State<th></th><th>Choose</th><th>e Columns</th><th></th><th></th><th></th></li></ul> |     | Choose                   | e Columns |         |   |  |
|----------------------------------------------------------------------------------------------------|-----|--------------------------|-----------|---------|---|--|
| <ul> <li>Priority</li> <li>Client Accounts Assistant Name</li> <li>Authorisation Status</li> <li>Authorised By</li> <li>Authorised Date</li> <li>Amount Paid</li> <li>Authorised by Property Manager</li> <li>Booked by code</li> <li>Charge To</li> <li>Chase Days</li> <li>Client Accounts Assistant Code</li> <li>Date Authorised by Property Man</li> <li>Date Paid</li> <li>Estate Unit</li> </ul>                                                                                                    |     | -                        | ^         | Move Up |   |  |
| <ul> <li>Client Accounts Assistant Name</li> <li>Authorisation Status</li> <li>Authorised By</li> <li>Authorised Date</li> <li>Amount Paid</li> <li>Authorised by Property Manager</li> <li>Booked by code</li> <li>Charge To</li> <li>Chase Days</li> <li>Client Accounts Assistant Code</li> <li>Date Authorised by Property Man</li> <li>Date Paid</li> <li>Estate Unit</li> </ul>                                                                                                    |     |                          |           |         |   |  |
| <ul> <li>Authorisation Status</li> <li>Authorised By</li> <li>Authorised Date</li> <li>Amount Paid</li> <li>Authorised by Property Manager</li> <li>Booked by code</li> <li>Charge To</li> <li>Chase Days</li> <li>Client Accounts Assistant Code</li> <li>Date Authorised by Property Man</li> <li>Date Paid</li> <li>Estate Unit</li> </ul>                                                                                                    |     | -                        |           |         |   |  |
| <ul> <li>Authorised By</li> <li>Authorised Date</li> <li>Amount Paid</li> <li>Authorised by Property Manager</li> <li>Booked by code</li> <li>Charge To</li> <li>Chase Days</li> <li>Client Accounts Assistant Code</li> <li>Date Authorised by Property Man</li> <li>Date Paid</li> <li>Estate Unit</li> <li>&gt;</li> </ul>                                                                                                    | -   |                          | nt Name   |         |   |  |
| <ul> <li>Authorised Date</li> <li>Amount Paid</li> <li>Authorised by Property Manager</li> <li>Booked by code</li> <li>Charge To</li> <li>Chase Days</li> <li>Client Accounts Assistant Code</li> <li>Date Authorised by Property Man</li> <li>Date Paid</li> <li>Estate Unit</li> </ul>                                                                                                    |     |                          |           |         |   |  |
| Amount Paid<br>Authorised by Property Manager<br>Booked by code<br>Charge To<br>Chase Days<br>Client Accounts Assistant Code<br>Date Authorised by Property Man<br>Date Paid<br>Estate Unit                                                                                                    | ~   | Authorised By            |           |         |   |  |
| Authorised by Property Manager<br>Booked by code<br>Charge To<br>Chase Days<br>Client Accounts Assistant Code<br>Date Authorised by Property Man<br>Date Paid<br>Estate Unit                                                                                                    | ~   | Authorised Date          |           |         |   |  |
| Booked by code<br>Charge To<br>Chase Days<br>Client Accounts Assistant Code<br>Date Authorised by Property Man<br>Date Paid<br>Estate Unit ~                                                                                                    |     | Amount Paid              |           |         |   |  |
| Charge To<br>Chase Days<br>Client Accounts Assistant Code<br>Date Authorised by Property Man<br>Date Paid<br>Estate Unit                                                                                                    |     | Authorised by Property   | Manager   |         |   |  |
| Chase Days<br>Client Accounts Assistant Code<br>Date Authorised by Property Man<br>Date Paid<br>Estate Unit ~                                                                                                    |     | Booked by code           |           |         |   |  |
| Client Accounts Assistant Code<br>Date Authorised by Property Man<br>Date Paid<br>Estate Unit ~                                                                                                    |     | Charge To                |           |         |   |  |
| Date Authorised by Property Man<br>Date Paid<br>Estate Unit ~                                                                                                    |     | Chase Days               |           |         |   |  |
| Date Paid<br>Estate Unit ~                                                                                                    |     | Client Accounts Assistar | nt Code   |         |   |  |
| Estate Unit ~                                                                                                    |     | Date Authorised by Prop  | perty Man |         |   |  |
|                                                                                                    |     | Date Paid                |           |         |   |  |
|                                                                                                    |     | Estate Unit              | ~         |         |   |  |
| idth of selected column                                                                                                    | <   |                          | >         |         |   |  |
|                                                                                                    | Wic | th of selected column    |           |         |   |  |
| Cancel Accept                                                                                                    |     |                          | Cancel    | Accept  | 1 |  |

| orting on works ord                                                 | ers by authorisation s                                    | tatus                  |           |                       |
|---------------------------------------------------------------------|-----------------------------------------------------------|------------------------|-----------|-----------------------|
| Power Reports:                                                      |                                                           |                        |           |                       |
| ange report type to <b>V</b>                                        | Vorks Orders                                              |                        |           |                       |
| ick Authorisation Sta                                               | atus                                                      |                        |           |                       |
| New Worl                                                            | ks Orders R                                               | epor 🕝 🔒               |           | Predefi<br>Search for |
| - Works Order                                                       |                                                           |                        |           |                       |
| Hide Works Orde                                                     | ers Criteria<br>Logged Date                               | Linked Records         |           | 2                     |
| <ul> <li>Booked By</li> <li>Booked Date</li> </ul>                  | +/= Net Amount<br>Priority                                | Property               |           |                       |
| <ul> <li>Completed Date</li> <li>+/= Estimated Cost</li> </ul>      | <ul> <li>Reported By</li> <li>Required By Date</li> </ul> | Supplier<br>Tenancy    |           | 2                     |
| <ul> <li>Invoice Not Required</li> <li>Invoice Paid Date</li> </ul> | <ul> <li>Status</li> <li>Work Type</li> </ul>             |                        |           | ٩                     |
| $\equiv$ Invoice Status                                             | T Works Title                                             |                        |           | ٩                     |
|                                                                     |                                                           |                        |           |                       |
| elect which Authorisa                                               | tion Status to include (                                  | or not include) in the | report    |                       |
|                                                                     | (                                                         |                        | · · · · · |                       |
| New Wor                                                             | ks Orders F                                               | Repor 🖾 🧯              | ave Exit  | Prede<br>Search       |
| Works Order<br>Pick Works Order                                     | 1                                                         |                        |           |                       |
| Authorisation Status any of                                         | ✓ Type name of one                                        | or more type           | ¥ ×       |                       |
|                                                                     | Authorised<br>Awaiting Authorise                          | ation                  |           |                       |
|                                                                     | Not Set                                                   |                        |           |                       |
|                                                                     |                                                           |                        |           | 9                     |

Awaiting Authorisation Not Set

Add any other required criteria and click **Run Report** *The report results will be displayed in a grid* •

Three columns relating to works order authorisation can be added to the report results grid:

- Right-click over the grid headings, select Pick columns and click More
- In Choose Columns, tick Authorisation Status, Authorised By and Authorised Date click Accept

| ✓ Quote Summary                               |          | ^  |        |     |
|-----------------------------------------------|----------|----|--------|-----|
| ✓ Ten End Date                                |          |    |        | - 1 |
| ✓ Priority                                    |          |    |        |     |
| <ul> <li>Client Accounts Assistant</li> </ul> | Name     |    |        |     |
| <ul> <li>Authorisation Status</li> </ul>      |          |    |        |     |
| <ul> <li>Authorised By</li> </ul>             |          |    |        |     |
| <ul> <li>Authorised Date</li> </ul>           |          |    |        |     |
| Amount Paid                                   |          |    |        |     |
| Authorised by Property N                      | lanager  |    |        |     |
| Booked by code                                |          |    |        |     |
| Charge To                                     |          |    |        |     |
| Chase Days                                    |          |    |        |     |
| Client Accounts Assistant                     |          |    |        |     |
| Date Authorised by Prope                      | erty Man |    |        |     |
| Date Paid                                     |          |    |        |     |
| <ul> <li>Estate Unit</li> </ul>               | >        | ~  |        |     |
|                                               |          |    |        |     |
| Width of selected column                      |          |    |        |     |
|                                               | Cano     |    | Accept |     |
|                                               | Cano     | ei | Accept |     |

#### 6. Booking works orders in bulk

When booking works orders in bulk:

- works orders that can be authorised will be authorised in bulk
- works orders requiring authorisation will be added to the Organiser list (outlined in in step 4)

Create the works orders in bulk, as usual:

Enter the Works Order Details and clicking Next

|            | Works Ord        | er Details   |      |
|------------|------------------|--------------|------|
|            |                  |              |      |
| Contractor | Safe Gas & Elec  | tric, London |      |
| Work Title | Gas Safety Inspe | ection       |      |
| Net Cost   | £120.00          | VAT £2       | 4.00 |
| Account    | Select           |              |      |
|            |                  |              |      |
|            |                  | Cancel       | Next |
|            |                  |              |      |

• A prompt will be displayed to confirm that the works orders will be created

On clicking Yes, if the user's configuration settings/authorisation limits dictate that:

- the works order(s) can be approved
  - This information is given in an on-screen prompt, as shown in the example below
  - The relevant works order(s) will be created and marked as Authorised
- the works order(s) cannot be approved
  - This information is given in an on-screen prompt
  - The new works order(s) will be created and marked as Awaiting Authorisation
  - The new works order(s) will also be added to the list of works orders requiring approval on the Organiser Property Management panel, **Works orders awaiting approval** (see step 4)

|     |                                                              | Book Gas Safety Inspections - 3 of 3 selected                                                                 |          |
|-----|--------------------------------------------------------------|----------------------------------------------------------------------------------------------------|----------|
| Ħ E | Book Gas Safety Inspections                                  |                                                                                                    | 📑 Exit   |
| ~   | Address                                                      | Works Order Details Preferred Supplier                                                                        | Certific |
|     | 76 Sloane Court East, Londol<br>17 Old Church Street, Chelse | Safe Gas & Electric, Spar<br>Confirm Able Maintenance, Bobs                                                   |          |
| ~   | 7 Sloane Avenue, Chelsea, S\                                 | This will create 3 approved works<br>orders which can be instructed to Safe<br>Gas & Electric                 | 15/09/2  |
|     |                                                              | Yes No<br>Cancel Next                                                                                         |          |
|     | ·                                                            | ated in the prompt, all selected works orders are approved or will be created and marked as <i>Authorised</i> |          |

## Accounts\*

## Outstanding invoices no longer transferred to new landlord

This guide has been reviewed against our global client base and classed as relevant to all regions

From AgencyCloud 12.163+, when there is a change of landlord on a lettings property, any outstanding rent invoices from the period of the tenancy with the original landlord will stay linked to that landlord rather than be moved to the new landlord *(prior to AgencyCloud 12.163, the invoices became linked to the new landlord)* 

If the new landlord takes on the original landlord's arrears/invoices, the invoice should be credited and re-raised against the new landlord

## Block Management\*\*

## Unit reporting grid option enhancements - configuration options

This guide has been reviewed against our global client base and classed as relevant to all regions

Configuration options are available for grids when reporting on units for Block Management

These options include:

- 1. Default and/or custom grid columns can be set for report result grids
- 2. Dynamic background colour options are available for a grid entry that matches specific criteria

To enable any/all of these configuration options, contact Reapit Support

# 1. Default/custom grid columns in report result grids After running an estate unit report: Columns shown in the grid are the default options

- Configuration options allow the columns to be added to/changed for all users
- Default and/or custom columns can be added

| lew E     | Estate  | Unit Report 240                                    | 1 Estate Units  |                   |                     | Print                | Back |
|-----------|---------|----------------------------------------------------|-----------------|-------------------|---------------------|----------------------|------|
| Reference | Name    | Block                                              | Leaseholder     | Leaseholder Phone | Added               | Custom Unit Expiry   | ^    |
| OHO220124 | Unit 3  | Flat 1, 10 Catalan Court Mansions1, Badalona, Spa  | i               |                   | 21/09/2022 02:46 PM | 1/1/0001 12:00:00 AM |      |
| OHO220125 | Unit 4  | Flat 1, 10 Catalan Court Mansions1, Badalona, Spa  | i -             |                   | 21/09/2022 02:46 PM | 1/1/0001 12:00:00 AM |      |
| OHO220126 | Unit 5  | Flat 1, 10 Catalan Court Mansions1, Badalona, Spa  | i               |                   | 21/09/2022 02:46 PM | 1/1/0001 12:00:00 AM |      |
| OHO220127 | Unit 6  | Flat 1, 10 Catalan Court Mansions1, Badalona, Spa  | i               |                   | 21/09/2022 02:46 PM | 1/1/0001 12:00:00 AM |      |
| OHO220128 | Unit 7  | Flat 1, 10 Catalan Court Mansions1, Badalona, Spa  | i               |                   | 21/09/2022 02:46 PM | 1/1/0001 12:00:00 AM |      |
| OHO220129 | Unit 8  | Flat 1, 10 Catalan Court Mansions1, Badalona, Spa  | i               |                   | 21/09/2022 02:46 PM | 1/1/0001 12:00:00 AM |      |
| OHO220130 | Unit 9  | Flat 1, 10 Catalan Court Mansions1, Badalona, Spa  | i               |                   | 21/09/2022 02:46 PM | 1/1/0001 12:00:00 AM |      |
| OHO220131 | Unit 10 | Flat 1, 10 Catalan Court Mansions1, Badalona, Spa  | i               |                   | 21/09/2022 02:46 PM | 1/1/0001 12:00:00 AM |      |
| OHO220132 | Unit 1  | Radcliff House, 101 High Street, Solihull, B91 2TX | Mr Arnold Alder | h: 7876598767867; | 23/11/2022 03:21 PM | 1/1/0001 12:00:00 AM |      |
| OHO220133 | Unit 2  | Radcliff House, 101 High Street, Solihull, B91 2TX |                 |                   | 23/11/2022 03:21 PM | 1/1/0001 12:00:00 AM |      |
| OHO220134 | Unit 3  | Radcliff House, 101 High Street, Solihull, B91 2TX |                 |                   | 23/11/2022 03:21 PM | 1/1/0001 12:00:00 AM |      |

\* 🗆 X

#### 2. Dynamic background colour options in report result grids After running an estate unit report: Items in grids that match specific criteria can be shaded to highlight the record(s) • • In this example, records with RPT23 at the start of their Reference are shaded RPT220008 Unit 1 Peak Apartments 19/12/2022 03:29 PM RPT220009 Unit 2 Peak Apartments 19/12/2022 03:29 PM RPT220010 Unit 3 Peak Apartments 19/12/2022 03:29 PM RPT230001 Unit 1c Sparrow House, 124 Manor Road, Thames Ditton, Surrey, KT7 4EE 05/01/2023 10:07 AM RPT230002 Unit 2 Sparrow House, 124 Manor Road, Thames Ditton, Surrey, KT7 4EE 05/01/2023 10:07 AM RPT230003 Unit 3 Sparrow House, 124 Manor Road, Thames Ditton, Surrey, KT7 4EE 05/01/2023 10:07 AM RPT230004 Unit 4 Sparrow House, 124 Manor Road, Thames Ditton, Surrey, KT7 4EE Mrs M Teix m: 0795100018604; h: 020; 05/01/2023 10:07 AM Sparrow House, 124 Manor Road, Thames Ditton, Surrey, KT7 4EE RPT230005 Unit 5 05/01/2023 10:07 AM RPT230006 Unit 6 Sparrow House, 124 Manor Road, Thames Ditton, Surrey, KT7 4EE 05/01/2023 10:07 AM RPT230007 Unit 7 Sparrow House, 124 Manor Road, Thames Ditton, Surrey, KT7 4EE 05/01/2023 10:07 AM RPT230008 Unit 8 05/01/2023 10:07 AM Sparrow House, 124 Manor Road, Thames Ditton, Surrey, KT7 4EE RPT230009 Unit 9 Sparrow House, 124 Manor Road, Thames Ditton, Surrey, KT7 4EE 05/01/2023 10:07 AM RPT230010 Unit 10 05/01/2023 10:07 AM Sparrow House, 124 Manor Road, Thames Ditton, Surrey, KT7 4EE >

For more information on using Block Management, see Knowledge Base page titled: Block Management

The above enhancements are also available for Block Management Estate reporting, as outlined in the Knowledge Base guide titled: **Block Management grid option enhancements - configuration options**